# Creighton

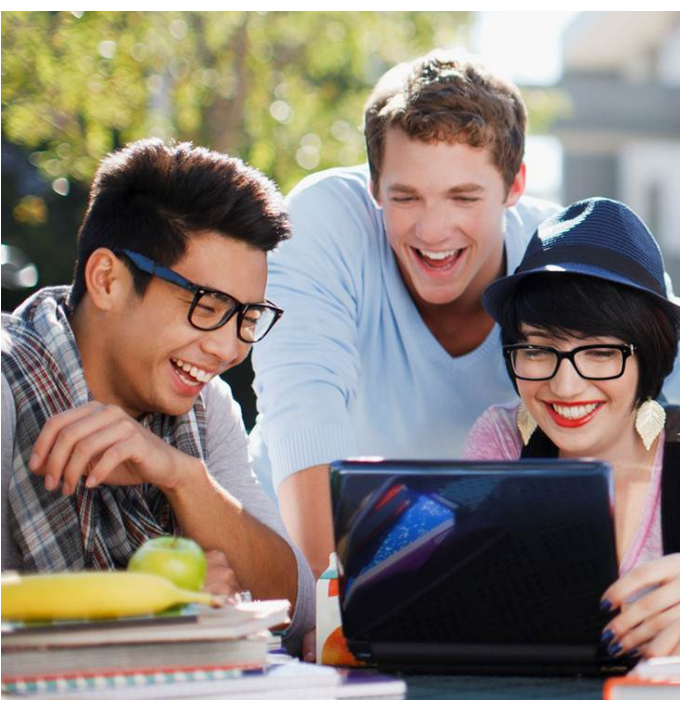

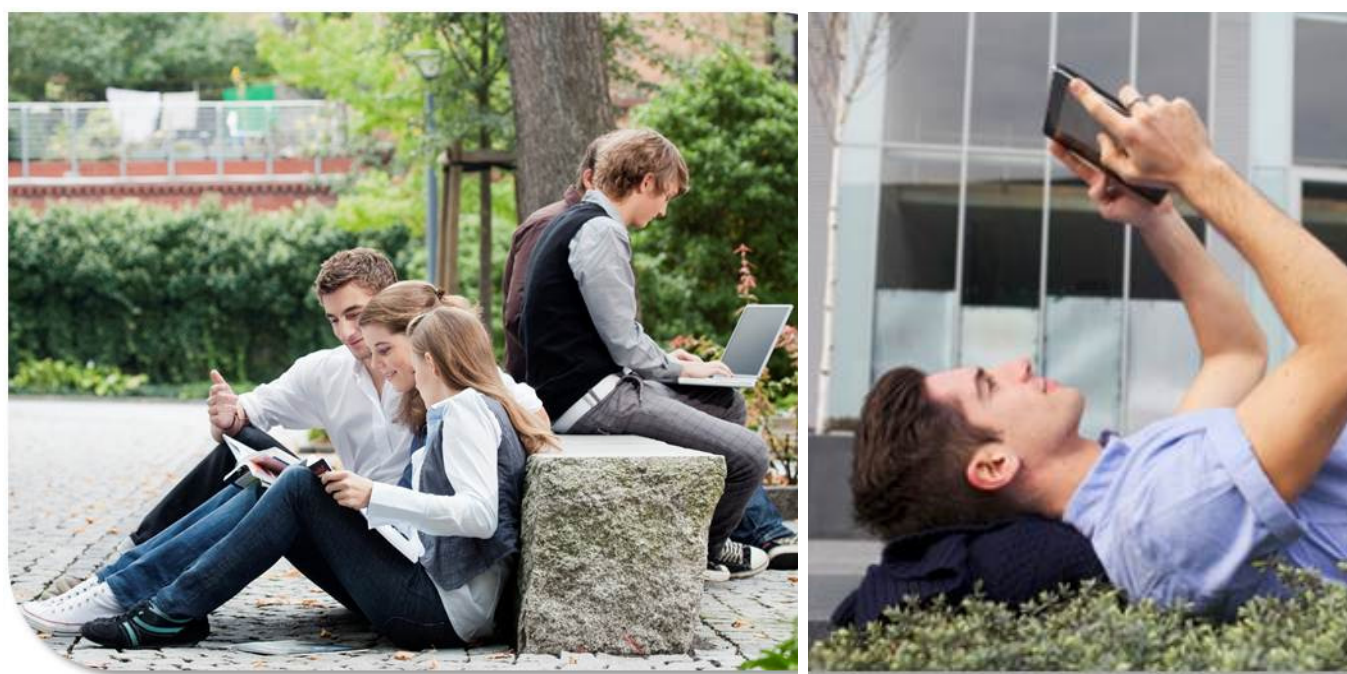

## User Guide

Campus Connect

Version 1.0, updated 1/9/2014

#### **Welcome to Campus Connect**

Your school offers a fun way to watch your favorite programs from your laptop, tablet and smartphone as you travel around campus.

**Campus Connect** provides live, streaming television on your personal devices while you are in range of the campus network. It's easy to download and use.

#### **Let's get started!**

#### **Download Campus Connect to your device using one of the options below:**

#### • **PC/Mac**

Use this URL to download the service for PC/Mac: http://iao.cdn.cox.net/CoxBusiness/upgrade/campus\_connect\_dl.html

• **Apple iPhone and iPad** 

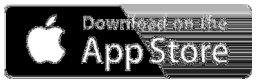

Visit the Apple App Store to download the Cox application at no charge.

• **Android smartphones and tablets** 

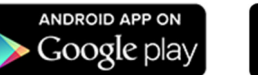

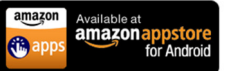

Visit the Amazon Appstore or Google Play to download the Cox application at no charge.

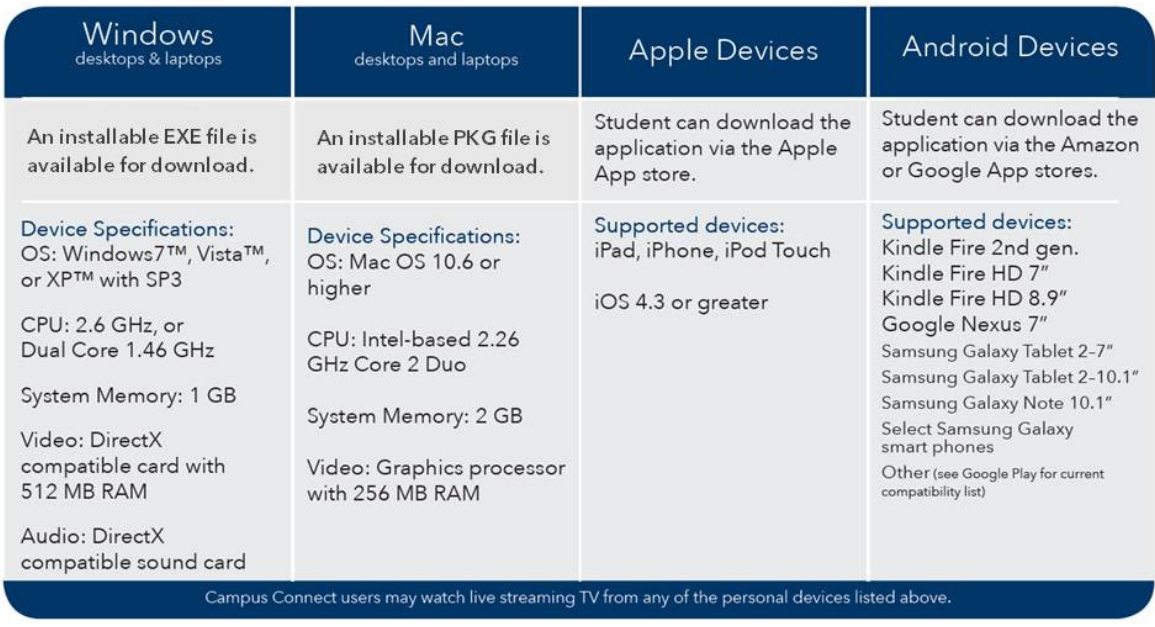

The table above provides technical specifications for devices that are supported by Campus Connect.

#### **Navigating Campus Connect**

This section provides instructions on how to access and use **Campus Connect**. (**Note**: The user experience is similar regardless of the personal device type used.)

#### **Signing In to Campus Connect**

Once you download the app, the **Campus Connect** icon displays.

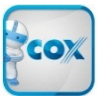

Click the program icon on your device to sign in.

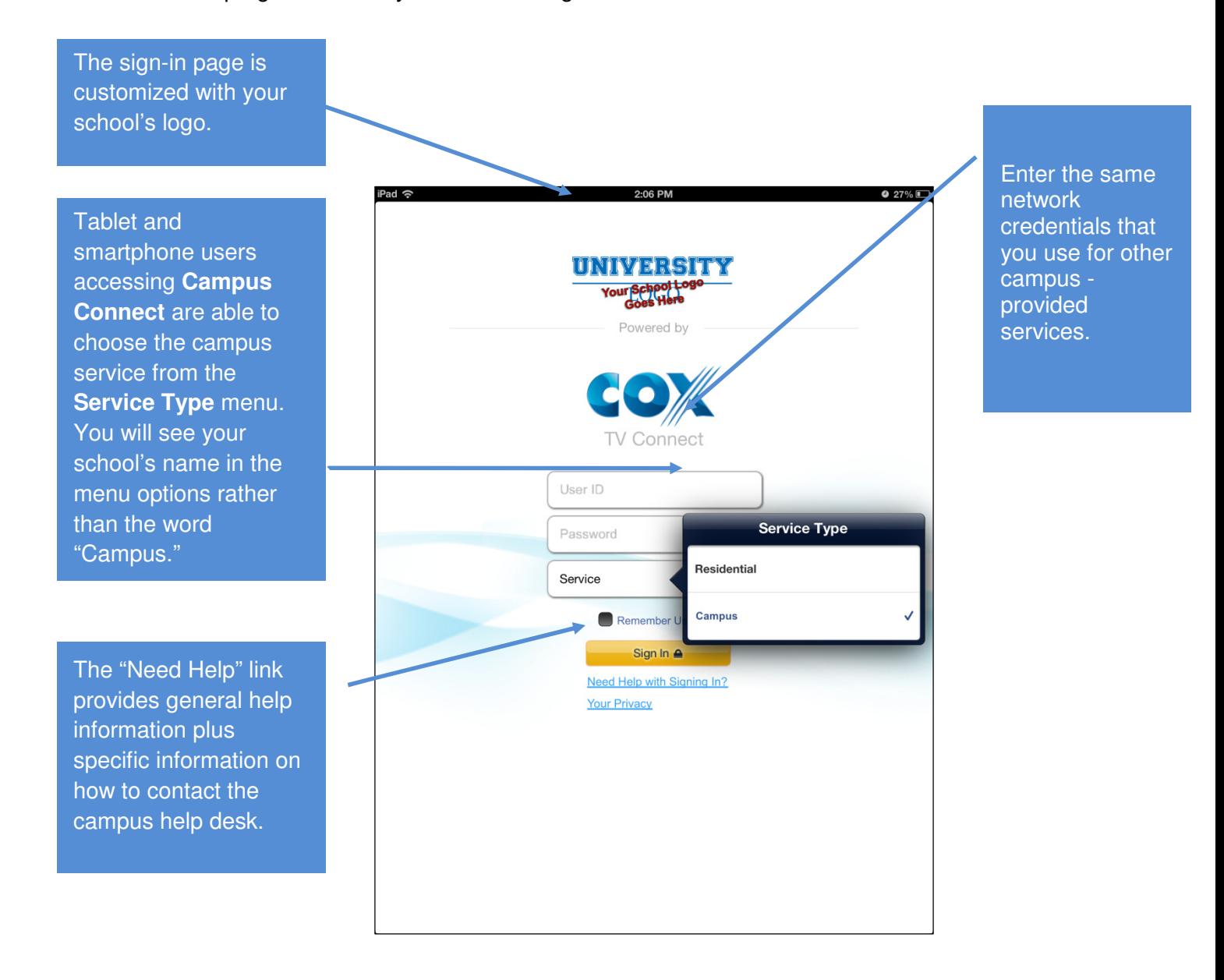

#### **Watching Campus Connect from a PC or Mac**

**Note**: You can navigate the service via your mouse or arrow keys on the keyboard.

Users can watch a program while they scroll through the guide to find another program. Select **Watch Now** to view other channels. The program guide displays programming information up to 14 days from the current date; but only live content is available to view and is noted with the **Watch Now** button.

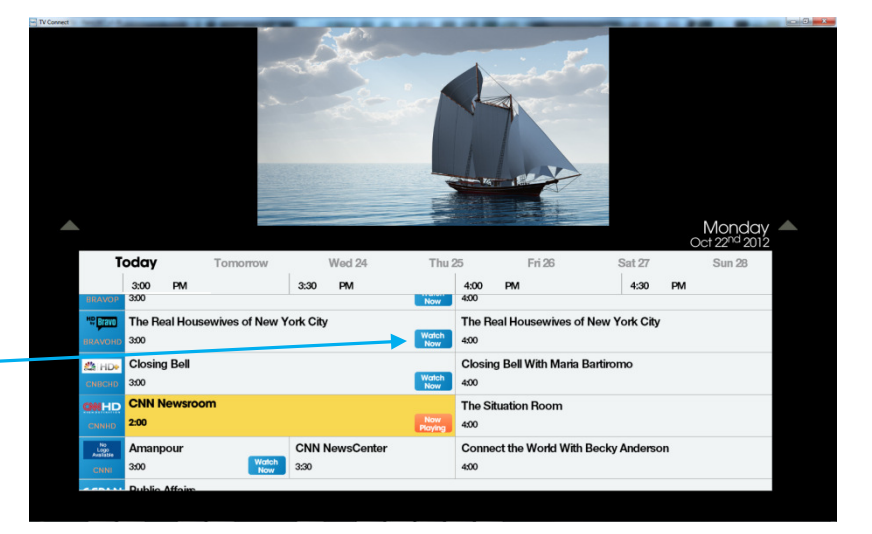

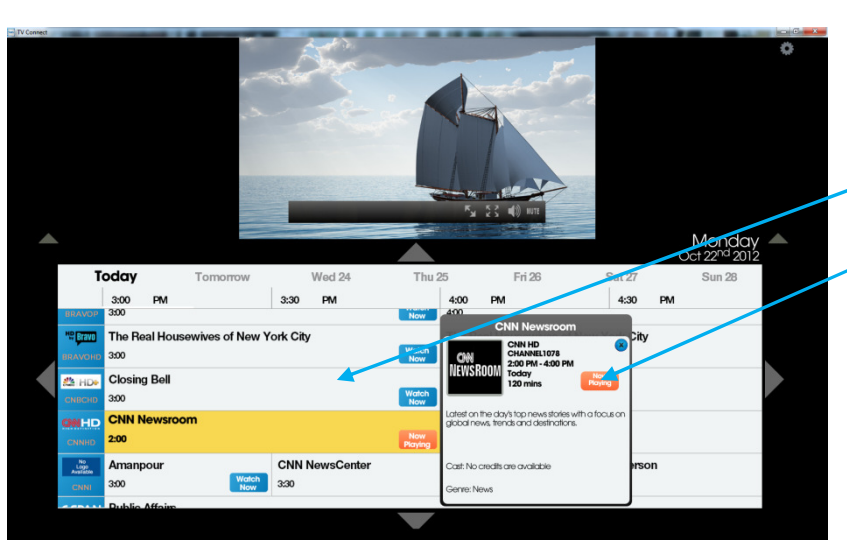

Hover over the content window to view a small menu bar.

**MUTE** 

č

Click inside the grid guide to see additional details, such as the channel name, a summary of the program or episode, and length of the show.

The **on-screen menu bar** provides options that control the volume level, mute the audio, and change the size of the screen.

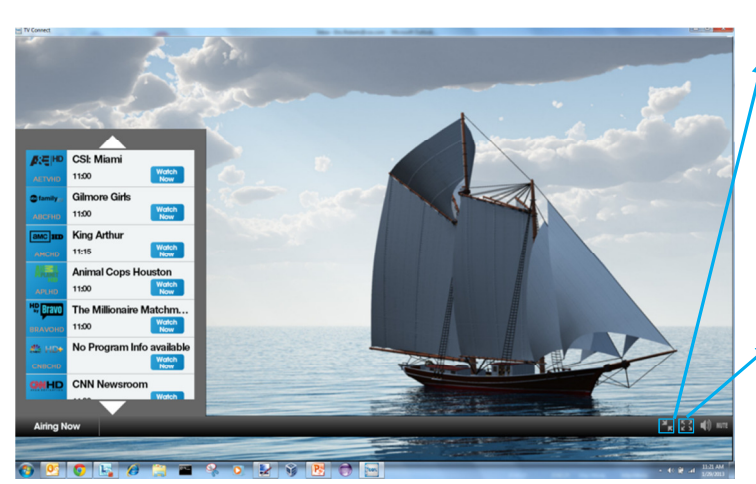

Press the Esc key to exit the full-screen mode.

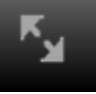

The menu option with two diagonal arrows allows you to watch a program in wide screen mode and to navigate

> using the mini-program quide feature.

The button with four diagonal arrows allows you

to view a program in full-screen without any menu overlay.

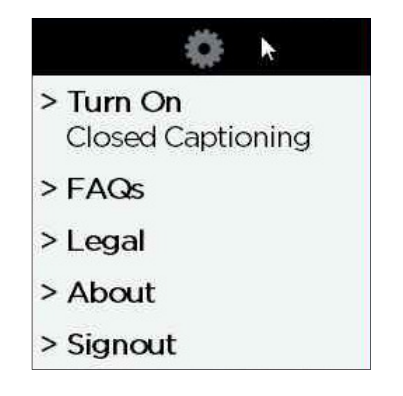

Use the **Settings** menu at the top of the screen to turn on/off the **Closed Captioning** feature or view frequently asked questions (FAQs).

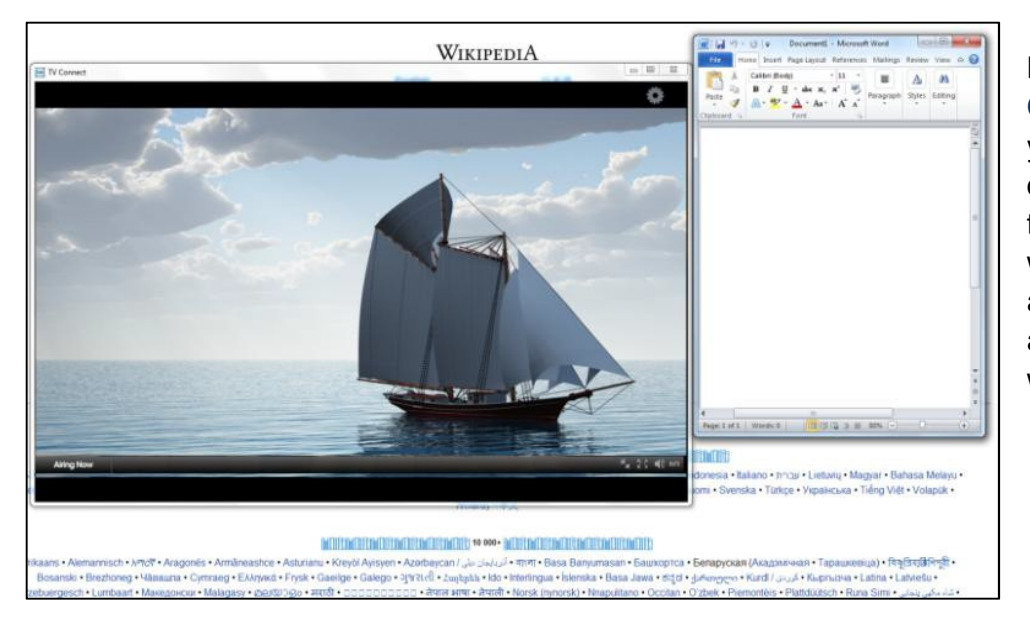

Note that while using **Campus Connect** from your laptop or desktop computer you'll be able to shrink the viewing window so that you can also use other applications while watching TV.

#### **Watching Campus Connect from a Smartphone or Tablet**

The main page displays a minimized view of the program currently airing, the program details, available channels, and the program guide.

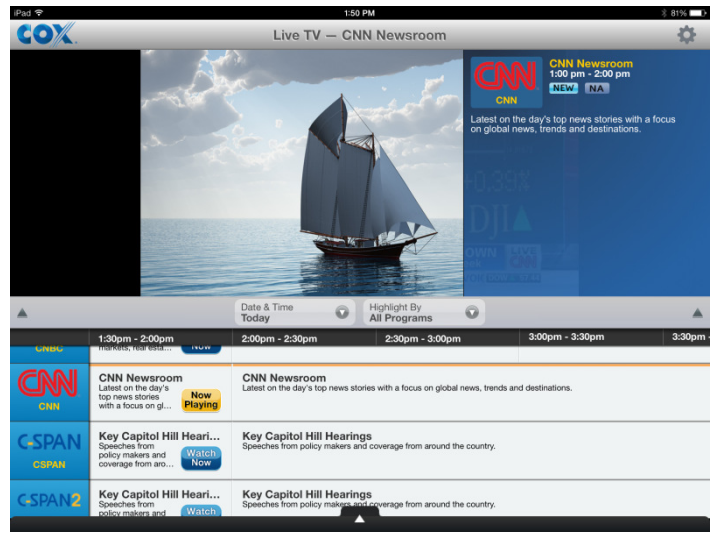

On a tablet, you can watch a program while you swipe through the guide to find another program. Select **Watch Now** to view a different program. The program guide displays programming information up to 14 days from the current date; but only live content is available to view and is noted with the **Watch Now** button.

Click inside the grid guide once a program is selected to view additional details, such as the channel name, a summary of the program or episode, and length of the show.

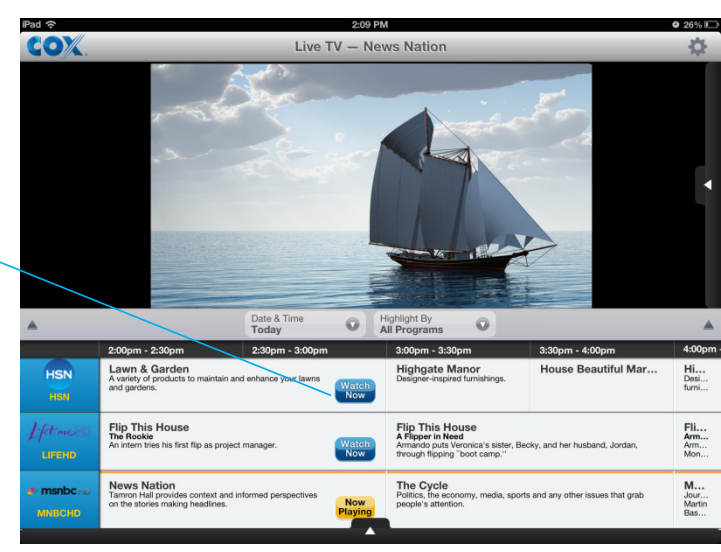

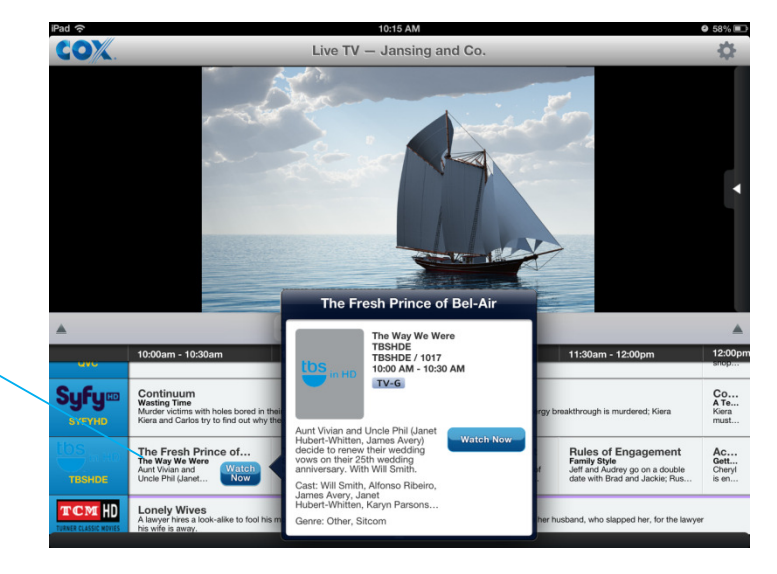

The **on-screen menu bar** provides options to control the volume level, mute the audio, and change the size of the screen.

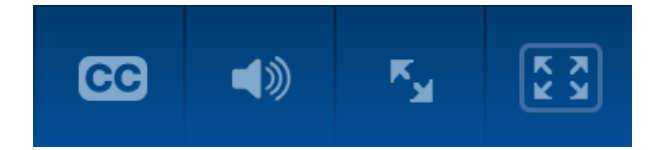

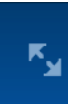

The menu option with the two diagonal arrows allows you to watch in wide screen mode and navigate the miniprogram guide feature.

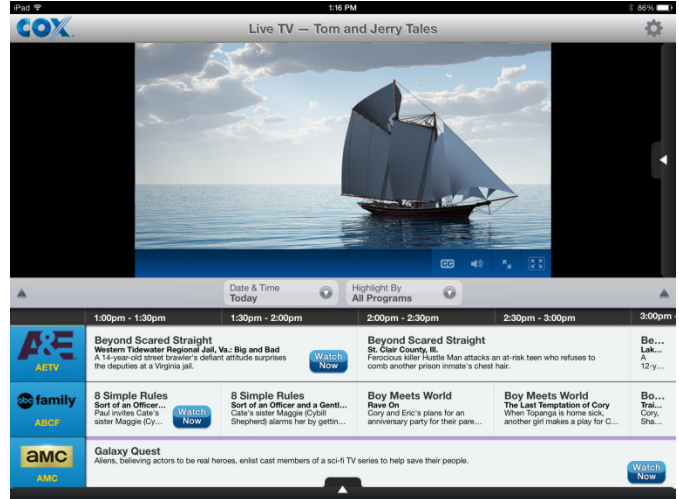

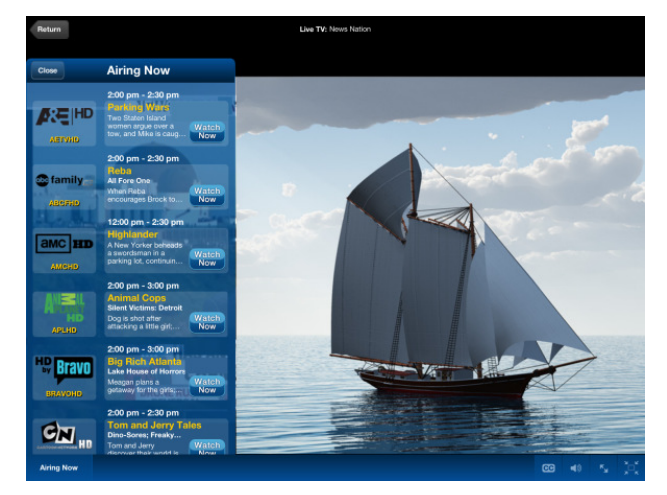

Tap the button with two arrows once to enter wide screen mode. An **Airing Now** button appears in the bottom left corner. Tap this button to display the mini program guide. Click on the viewing area outside of the mini program guide to return to wide screen viewing without menu overlays.

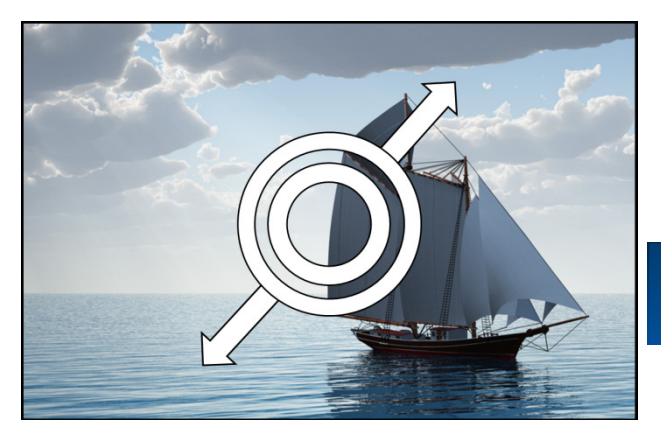

Pinch and expand the video area to zoom to a full screen view.

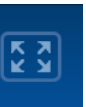

Tap the button with four arrows to return to the larger program guide.

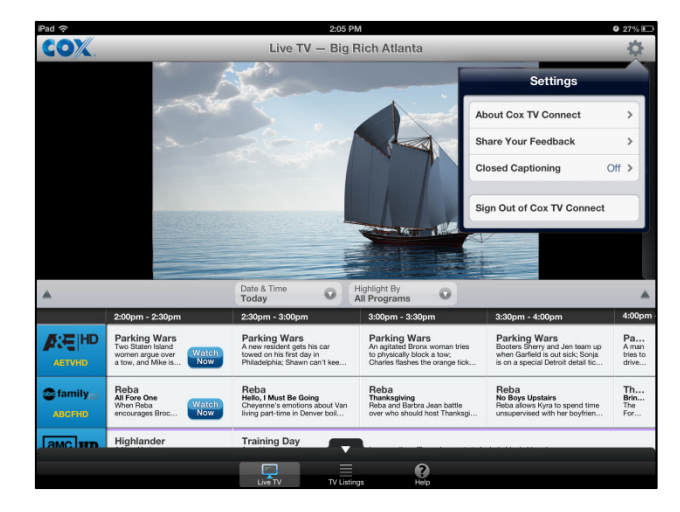

The **Settings** menu at the top of the screen allows you to turn on and off the Closed Captioning feature and provides basic information about the application.

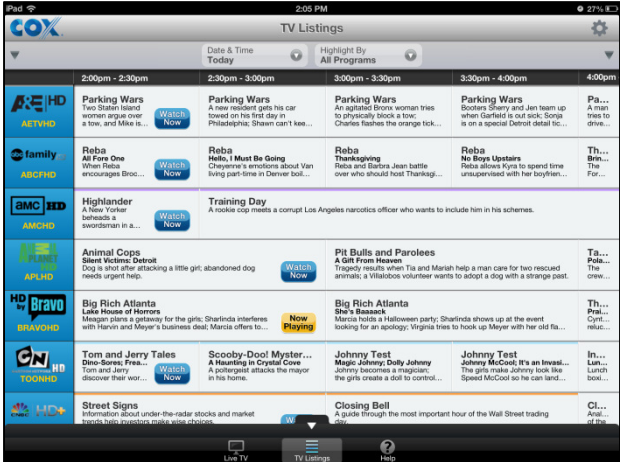

The toolbar at the bottom of the screen also provides expanded options on the tablet. Tap the **TV Listings** button in the center to see a larger, full-screen view of the program guide. The **Help** button on the right takes users to frequently asked questions (FAQs). The **Live TV** button on the left recalls the smaller guide with video viewing window.

#### **Smartphone Experience**

Navigation of the app on smartphones is similar. However, due to the smaller screen size, you will toggle between viewing content and navigating the program guide or other settings.

9:04 AM

**NA** 

59%

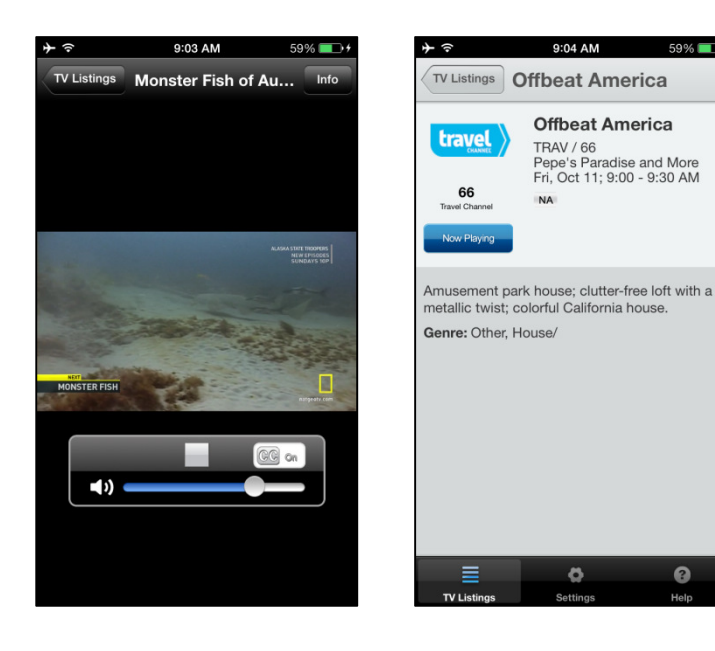

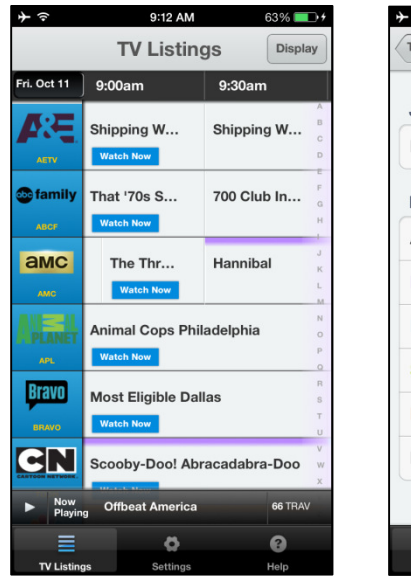

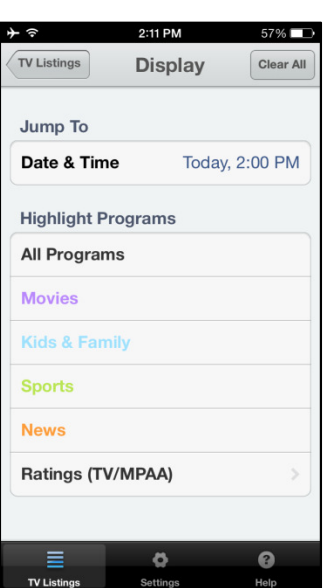

 $\bullet$ 

 $\bullet$